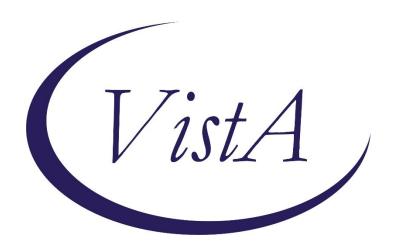

**Update \_2\_0\_54** 

# Clinical Reminders TERATOGENIC MEDICATIONS UPDATE 4 Install Guide

**July 2018** 

Product Development
Office of Information Technology
Department of Veterans Affairs

# **Table of Contents**

| Introduction                     | 1 |
|----------------------------------|---|
| INSTALL DETAILS                  |   |
| Installation:                    | 2 |
| INSTALL EXAMPLE                  | 2 |
| POST-INSTALL SET-UP INSTRUCTIONS |   |

## Introduction

UPDATE\_2\_0\_54 contains 1 Reminder Exchange entry: UPDATE\_2\_0\_54 VATERATOGENIC MEDICATIONS ORDER CHECKS (Update#4)

The Teratogenic Medications Order Check Interim Solution was originally released as VistA patch PXRM\*2\*22 in July 2012. The interim solution is intended to have regular updates for clinical content, primarily to add newly approved medications that have a noted risk during pregnancy and that warrant an order check. This update, UPDATE\_2\_0\_54 represents the fourth such update. This update adds dolutegravir and dolutegravir-containing medications to the 'Known or Potential Teratogen (EXTREME Risk-to-Benefit Ratio)' order check in support of the FDA's announcement and based upon a National PBM Bulletin dated May 31 2018.

# **Install Details**

This update is being distributed as a web host file. The address for the host file is:

https://REDACTED/UPDATE 2 0 54.PRD

The following reminder content is included in this UPDATE:

### REMINDER DEFINITION

VA-TERATOGENIC MEDICATIONS ORDER CHECK

### **REMINDER TERM**

VA-WH TUBAL REANASTOMOSIS (TERM)

VA-WH TUBAL LIGATION CODES (TERM)

VA-TERATOGENIC MEDICATIONS ORDER CHECK EXCLUSIONS(TERM)

VA-REMINDER UPDATE 2 0 54

### REMINDER TAXONOMY

VA-WH TUBAL REANASTOMOSIS (TAXONOMY)

VA-WH TUBAL LIGATION CODES (TAXONOMY)

VA-TERATOGENIC MEDICATIONS ORDER CHECK EXCL (TAXONOMIES)

VA-WH HYSTERECTOMY W/CERVIX REMOVED

### **HEALTH FACTORS**

WH PAP SMEAR

WH HYSTERECTOMY W/CERVIX REMOVED

**VA-REMINDER UPDATES** 

VA-UPDATE 2 0 54

### **REMINDER SPONSOR**

VHA National Center for Health Promotion and Disease Prevention (NCP) and VHA Office of Women's Health

### REMINDER ORDER CHECK ITEMS GROUP

VA-TERATOGENIC MEDICATIONS (CAT X) GROUP

### REMINDER ORDER CHECK RULES

VA-TERATOGENIC MEDICATIONS ORDER CHECK (CAT X)RULE

The file will be installed using Reminder Exchange, programmer access is not required.

### **Installation:**

This update can be loaded with users on the system. Installation will take less than five minutes.

# **Install Example**

To Load the Web Host File. Navigate to Reminder exchange in Vista

```
+ Next Screen - Prev Screen ?? More Actions
CFE Create Exchange File Entry
                                      LHF Load Host File
CHF Create Host File
                                      LMM Load MailMan Message
CMM Create MailMan Message
                                      LWH Load Web Host File
DFE Delete Exchange File Entry
                                      RI
                                           Reminder Definition Inquir
IFE Install Exchange File Entry
                                      RP
                                           Repack
    Installation History
Select Action: Next Screen// LWH
                                 Load Web Host File
Input the URL for the .prd file: http://
                                                                /UPDATE_2_0_54.PRD
```

At the **Select Action:** prompt, enter **LWH** for Load Web Host File

At the **Input the url for the .prd file:** prompt, type the following web address:

https://REDACTED/UPDATE 2 0 54.PRD

```
http://vista.med.va.gov/reminders/UPDATE_2_0_54.PRD successfully loaded.
```

You should see a message at the top of your screen that the file successfully loaded.

Navigate to the exchange entry named UPDATE\_2\_0\_54 VA-TERATOGENIC MEDICATIONS ORDER CHECKS(UPDATE #4)

At the **Select Action** prompt, enter **IFE** for Install Exchange File Entry

Enter the number that corresponds with your entry UPDATE\_2\_0\_54 VA-TERATOGENIC MEDICATIONS ORDER CHECKS(UPDATE #4) (in this example it is entry 371, it will vary by site)

```
+Item Entry
                                      Source
                                                               Date Packed
      UPDATE_2_0_54 VA-TERATOGENIC
                                                               06/25/2018@08:36
      MEDICATIONS ORDER
      CHECKS(UPDATE #4)
  372 UPDATE 2 0 6 VA-TERATOGENIC
                                                               10/09/2015@07:09
      MEDICATIONS ORDER CHECKS
       (UPDATE #3)
  373 UPDATE 2 0 7
                                                               10/06/2015@11:24
  374 UPDATE 2 0 8 MH UPDATES
                                                               11/16/2016@07:38
  375 UPDATE 2 0 8 MH UPDATES
                                                               11/30/2016@15:19
  376 UPDATE 2 0 8 MH UPDATES
                                                                12/20/2016@13:12
         + Next Screen - Prev Screen ?? More Actions
CFE Create Exchange File Entry
                                       LHF
                                            Load Host File
CHF Create Host File
                                       LMM
                                            Load MailMan Message
CMM Create MailMan Message
                                       LWH Load Web Host File
DFE Delete Exchange File Entry
                                       RI
                                            Reminder Definition Inquiry
IFE Install Exchange File Entry
                                       RP
                                            Repack
    Installation History
IH
Select Action: Next Screen// IFE
                                  Install Exchange File Entry
Enter a list or range of numbers (1-561): 371
```

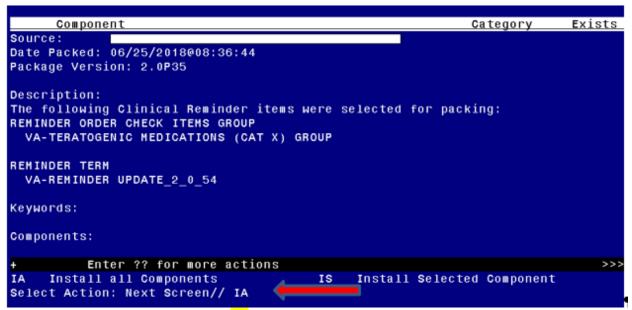

At the **Select Action** prompt, type **IA** for Install all Components and hit enter.

The following is a listing of the prompts you will see when installing the entry If you are prompted that a component exists but is different, you will use the SKIP action **EXCEPT** for entry:

### VA-TERATOGENIC MEDICATIONS (CAT X) GROUP and

This entry will use the **UPDATE** action

HEALTH FACTORS entry named WH PAP SMEAR already exists and the packed component is identical, skipping.

HEALTH FACTORS entry named WH HYSTERECTOMY W/CERVIX REMOVED already exists and the packed component is identical, skipping. already

HEALTH FACTORS entry VA-REMINDER UPDATES already exists and the packed component is identical, skipping.

HEALTH FACTORS entry VA-UPDATE\_2\_0\_54 is NEW, what do you want to do?

Select one of the following:

- C Create a new entry by copying to a new name
- I Install
- Q Quit the install
- S Skip, do not install this entry

Enter response: I// nstall

REMINDER SPONSOR entry named VHA National Center for Health Promotion and Disease Prevention (NCP) and VHA Office of Women's Health already exists and the packed component is identical, skipping.

REMINDER TAXONOMY entry named VA-WH TUBAL REANASTOMOSIS (TAXONOMY) already exists but the packed component is different, what do you want to do?

Select one of the following:

- C Create a new entry by copying to a new name
- O Overwrite the current entry
- U Update
- Q Quit the install
- S Skip, do not install this entry

Enter response: O// Skip, do not install this entry

REMINDER TAXONOMY entry named VA-WH TUBAL LIGATION CODES (TAXONOMY) already exists but the packed component is different, what do you want to do?

Select one of the following:

- C Create a new entry by copying to a new name
- O Overwrite the current entry
- U Update
- O Quit the install
- S Skip, do not install this entry

Enter response: O// Skip, do not install this entry

Are you sure you want to overwrite? N// YES

REMINDER TAXONOMY entry named VA-TERATOGENIC MEDICATIONS ORDER CHECK EXCL (TAXONOMIES) already exists but the packed component is different, what do you want to do?

Select one of the following:

- C Create a new entry by copying to a new name
- O Overwrite the current entry
- U Update
- Q Quit the install
- S Skip, do not install this entry

Enter response: O// Skip, do not install this entry Are you sure you want to overwrite? N// YES

REMINDER TAXONOMY entry named VA-WH HYSTERECTOMY W/CERVIX REMOVED already exists but the packed component is different, what do you want to do?

Select one of the following:

- C Create a new entry by copying to a new name
- O Overwrite the current entry
- U Update
- Q Quit the install
- S Skip, do not install this entry

Enter response: O// Skip, do not install this entry

REMINDER TERM entry named VA-WH TUBAL REANASTOMOSIS (TERM) already exists and the packed component is identical, skipping.

REMINDER TERM entry named VA-WH TUBAL LIGATION CODES (TERM) already exists and the packed component is identical, skipping.

REMINDER TERM entry named VA-TERATOGENIC MEDICATIONS ORDER CHECK EXCLUSIONS (TERM) already exists and the packed component is identical, skipping.

REMINDER TERM entry VA-REMINDER UPDATE\_2\_0\_54 is NEW, what do you want to do?

Select one of the following:

- C Create a new entry by copying to a new name
- I Install
- Q Quit the install
- S Skip, do not install this entry

Enter response: I// nstall

REMINDER DEFINITION entry named VA-TERATOGENIC MEDICATIONS ORDER CHECK already exists and the packed component is identical, skipping.

REMINDER ORDER CHECK RULES entry named VA-TERATOGENIC MEDICATIONS ORDER CHECK (CAT X) RULE already exists but the packed component is different, what do you want to do?

Select one of the following:

- C Create a new entry by copying to a new name
- O Overwrite the current entry
- U Update
- Q Quit the install
- S Skip, do not install this entry

Enter response: O// Skip, do not install this entry

### REMINDER ORDER CHECK ITEMS GROUP entry named VA-TERATOGENIC

MEDICATIONS (CAT X) GROUP already exists but the packed component is different, what do you want to do?

Select one of the following:

- C Create a new entry by copying to a new name
- O Overwrite the current entry
- U Update
- Q Quit the install
- S Skip, do not install this entry

Enter response: O// UPDATE

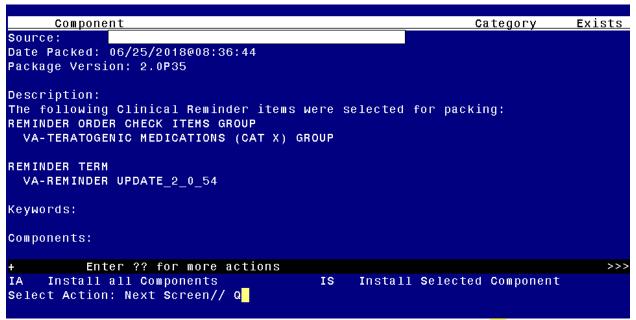

You will then be returned to this screen. At the **Select Action** prompt, type **Q.** 

Install Complete

# Post-Install Set-up Instructions

### 1. Activate the Reminder Order Check Rules

The installation of CLINICAL REMINDER UPDATE 2\_0\_54 will require the STATUS of the Reminder Order Check Rule "VA-TERATOGENIC MEDICATIONS ORDER CHECK (CAT X) RULE" be changed to PROD. Shown below are the steps to make this change if yours does not show that PROD status.

The option represented here is Add/Edit Reminder Order Check Rule [PXRM ORDER CHECK RULE EDIT].

Select Reminder Order Check Menu Option: **RE** Add/Edit Reminder Order Check Rule Select Reminder Order Check Rule by: (N/R/T/Q): N// **N** ORDER CHECK RULE NAME Select Reminder Order Check Rule: VA-TERATOGENIC MEDICATIONS ORDER CHECK (CAT X) RULE

RULE NAME: VA-TERATOGENIC MEDICATIONS ORDER CHECK (CAT X) RULE

<u>DISPLAY NAME</u>: Known or Potential Teratogen (EXTREME Risk-to-Benefit Ratio) STATUS: **PROD** 

^ change to PROD to activate Production Mode instead of Testing Mode

**CLASS: NATIONAL** 

SPONSOR:

**REVIEW DATE:** 

I=INACTIVE, P=PRODUCTION, T=TESTING

Enter a command or '^' followed by a caption to jump to a specific field.

NOTE: If you require further technical assistance, if there are any questions or problems during the installation, please notify your local IT support to log a national help desk ticket or contact the VA Service Desk and have them submit a national ticket to:

Category: Enterprise Applications

Subcategory: Applications

Enterprise Application: VistA - Clinical Reminders